# **1. Основные возможности**

Email **—** один из самых серьезных и эффективных способов интернет-маркетинга, который используется в малом и крупном бизнесе.

От оформления электронных писем зависит их эффективность и имидж компании. Чтобы письмо при открытии вызывало желание его прочесть, необходимо грамотно составить его структуру и подобрать привлекательное оформление.

Дополнение «Рассылки» **—** простой инструмент, который позволяет быстро отправлять рассылки, созданные на основе предварительно оформленных шаблонов.

Дополнение «Рассылки» состоит из трех основных этапов:

- 1. Создание шаблона для рассылок.
- 2. Создание рассылки.
- 3. Запуск рассылки по записям таблицы.

## **2. Описание элементов дополнения и принцип его работы**

Дополнение «Рассылки» состоит из представления «Настройки», таблицы-справочника «Каталог баннеров» и двух основных таблиц «Шаблоны» и «Рассылки».

После установки дополнения откроется представление «Настройки», в котором автоматически сформируется список таблиц, если они содержат поля с названиями типа: «E-mail», «e-mail», «Почта», «почта» и т. п. Тут также есть возможность выбрать из списка таблиц своей конфигурации те, из которых предполагается рассылка писем.

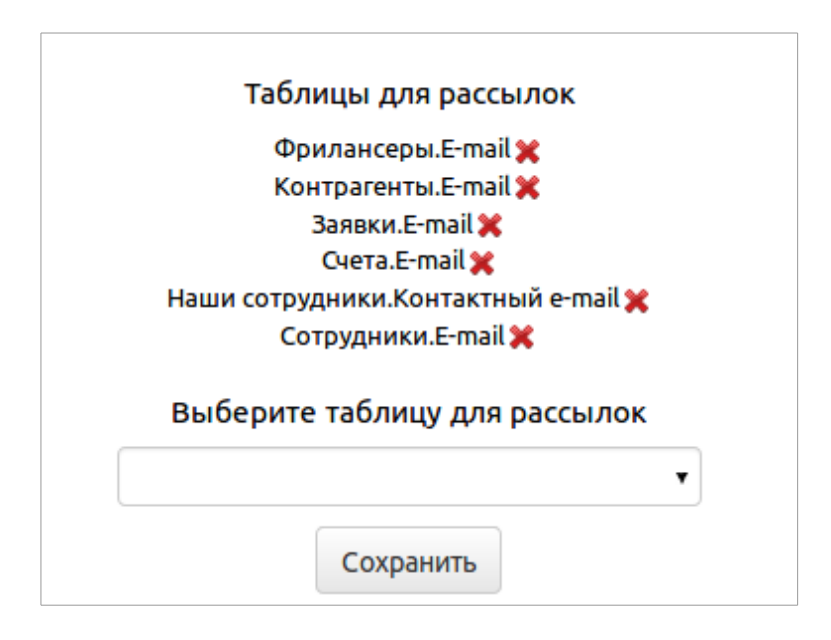

## **2.1. Шаблоны рассылки**

После того как были настроены таблицы для рассылок, переходим к работе с шаблонами рассылок. Для этого необходимо перейти в таблицу «Шаблоны».

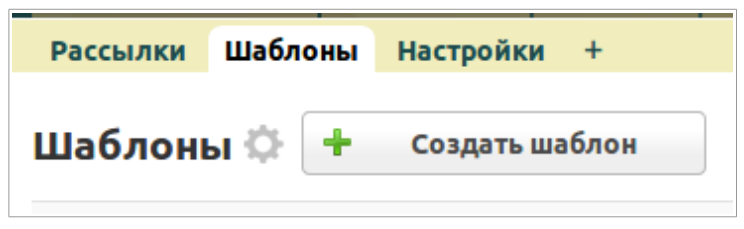

В таблице уже есть два образца шаблонов «Шаблон 1» и «Шаблон 2» с настроенным оформлением: структурой, шрифтами, расположением кнопок и т. п. На базе этих готовых образцов вы можете создавать свои рассылки.

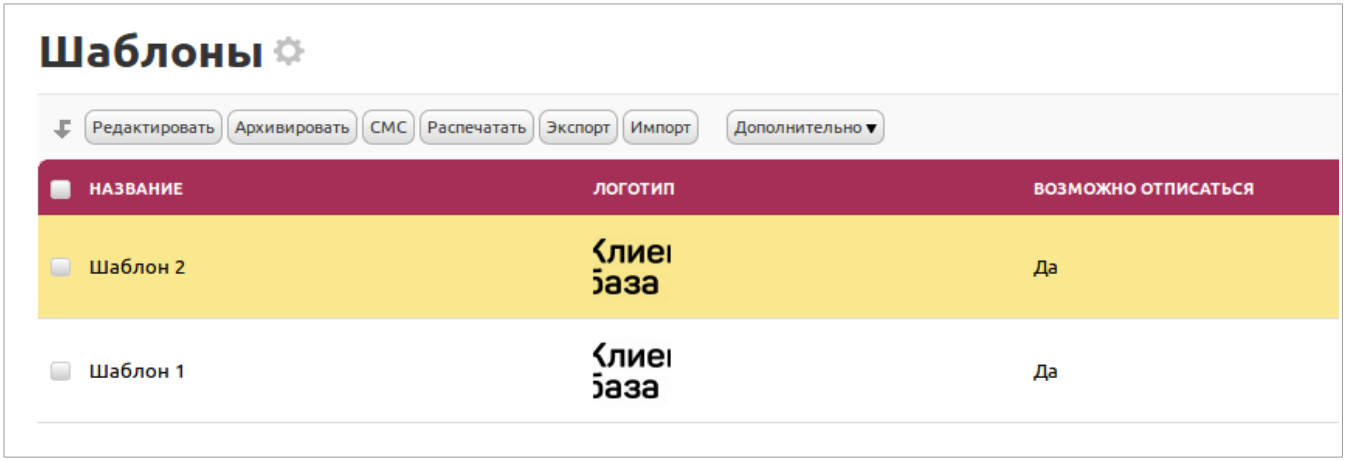

Вы также можете задать другое оформление этих шаблонов, изменив параметры в полях. Для этого открываем на просмотр один из представленных шаблонов и здесь нажимаем на кнопку «Редактировать»:

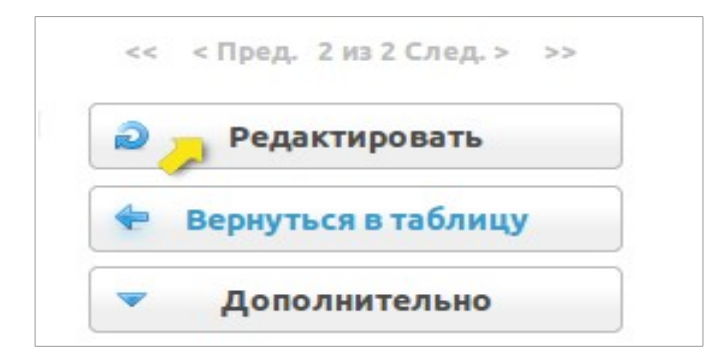

Откроется перечень полей, которые вы можете отредактировать, тем самым изменив исходное форматирование представленных шаблонов:

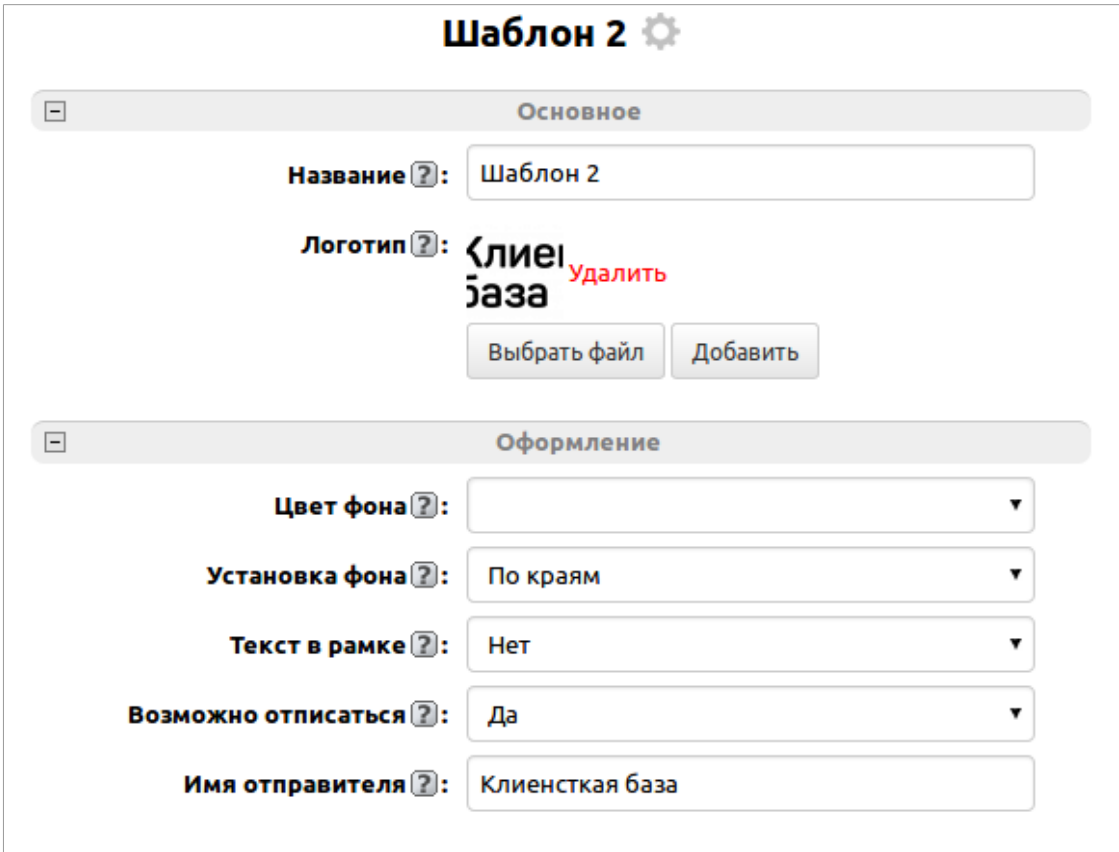

- **Название** текстовое поле, здесь задается название шаблона.
- **Логотип** поле для вставки изображения. Здесь возможно загрузить логотип своей компании, который будет располагаться в письме. Изображение логотипа будет сжато до размера 50х50 px.
- **Цвет фона** поле со списком цветов. Здесь можно задать цвет фона письма. Если выбрать из списка какой-нибудь цвет, то раскроется дополнительное поле «Установка фона».
- **Установка фона** поле со списком вариантов установки цветового фона.
	- Есть 3 варианта установки фона:
	- **—** для всего шаблона;
	- **—** только под текст письма и баннер;
	- **—** по краям.
- **Текст в рамке** здесь можно задать рамку для основного текста письма, то есть текст письма будет обрамлен границами рамки. По умолчанию задано «Нет». Если сменить значение на «Да», раскроются дополнительные поля: «Границы рамки» и «Цвет рамки».
- **Границы рамки** здесь можно задать форму границ рамки: «округлые» или «прямые».
- **Цвет рамки** поле со списком цветов. Здесь можно задать цвет границ рамки.
- **Возможно отписаться** здесь можно задать отображение ссылки «отписаться от рассылок» в

письме. Если поставить "Да", то в отправляемых шаблонах рассылки появится ссылка, перейдя по которой, можно будет отписаться от всех отправляемых рассылок с вашего исходящего SMTP-сервера. После того как получатель отпишется от рассылки, будет выведено соответствующее уведомление в системе и отписавшийся попадет в соответствующий список.

• **Имя отправителя —** здесь можно указать, от чьего имени будут приходить письма на почту. То есть заданное значение будет подставляться в письмо в поле "От кого". Например, можно указать название своей компании или ФИО менеджера.

Здесь вы также можете указать свои ссылки на социальные сети в соответствующих полях:

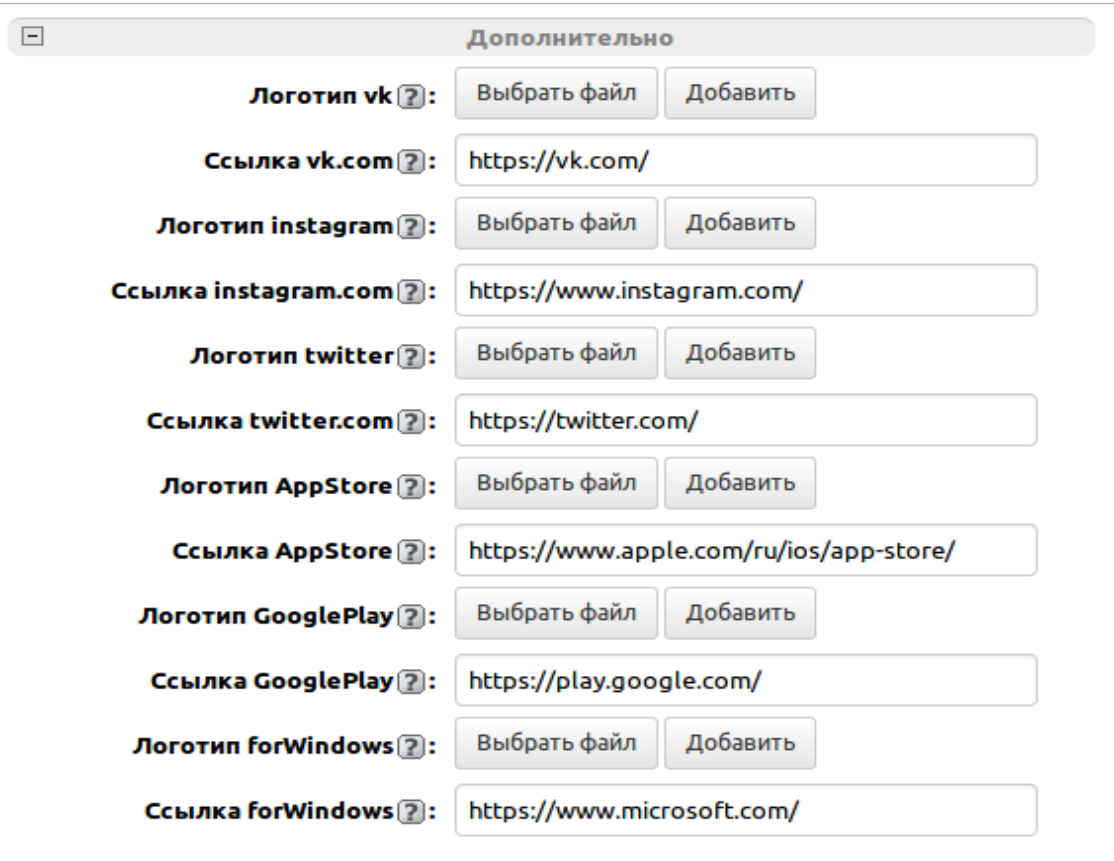

- **«Ссылка vk.com»**;
- **«Ссылка instagram.com»;**
- **«Ссылка twitter.com»;**
- **«Ссылка AppStore»;**
- **«Ссылка GooglePlay»;**
- **«Ссылка forWindows».**

Ссылки необходимо заполнять в полном формате, в виде: *[https://www. mysite .com/ru.](https://www.mysite.com/ru)* Если не заполнять поля с ссылками, то в письме не отобразятся логотипы соответствующих социальных сетей.

Поля с логотипами социальных сетей можно не заполнять, так как в письме автоматически

подставятся стандартные иконки соответствующих социальных сетей. Но при желании вы можете здесь загрузить свои иконки.

В режиме просмотра шаблонов в правой части есть две специальные кнопки: **«Предпросмотр шаблона»** и **«Создать рассылку»**.

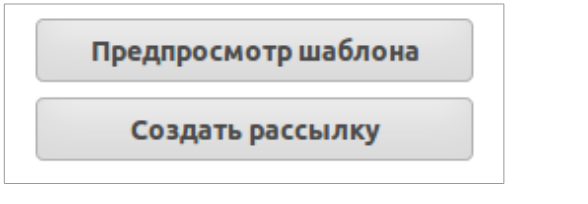

Рассмотрим их:

• **«Предпросмотр шаблона» —** кнопка предназначена для предпросмотра шаблона рассылки. После нажатия на данную кнопку откроется окно, в котором будет предложено выбрать рассылку или создать ее в случае отсутствия.

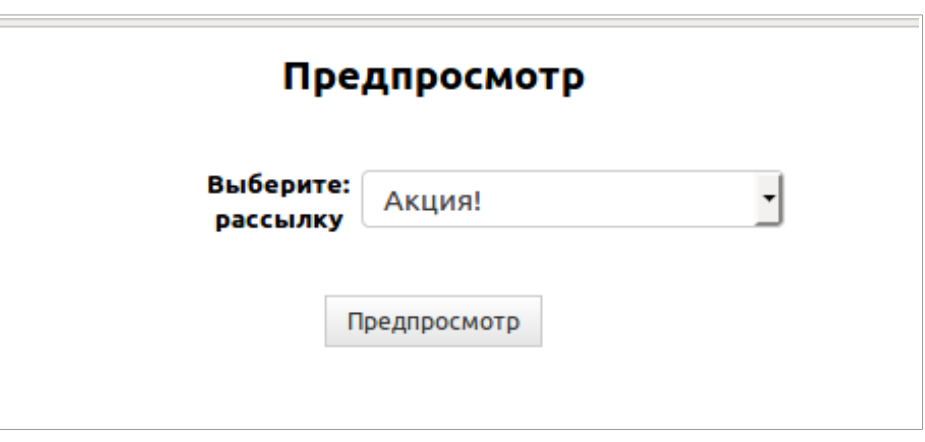

Выбрав рассылку из списка, нажмите на кнопку «Предпросмотр». В результате откроется страница предпросмотра выбранной рассылки на основе заданного шаблона:

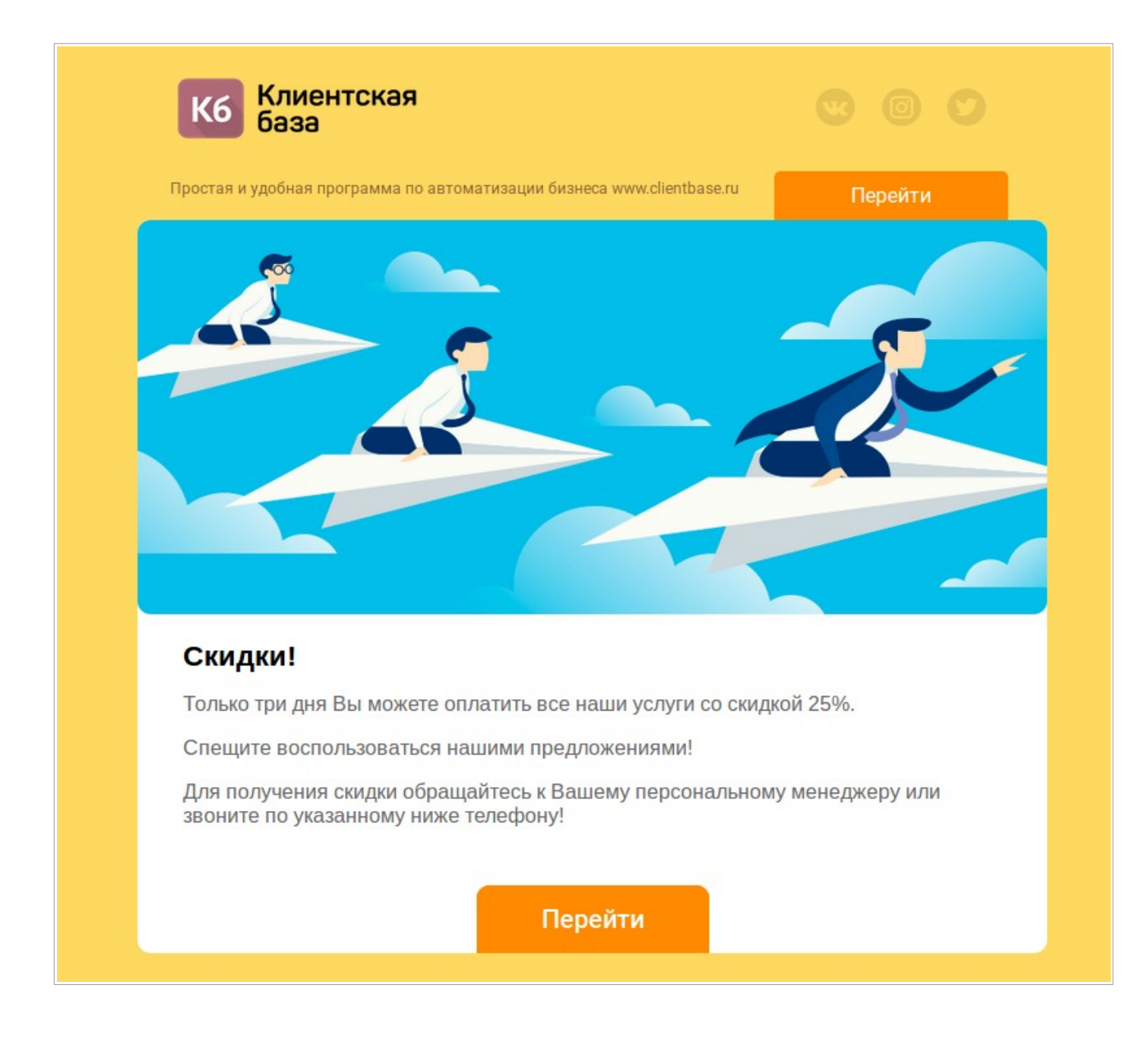

Если же еще нет ни одной рассылки выведется сообщение об этом.

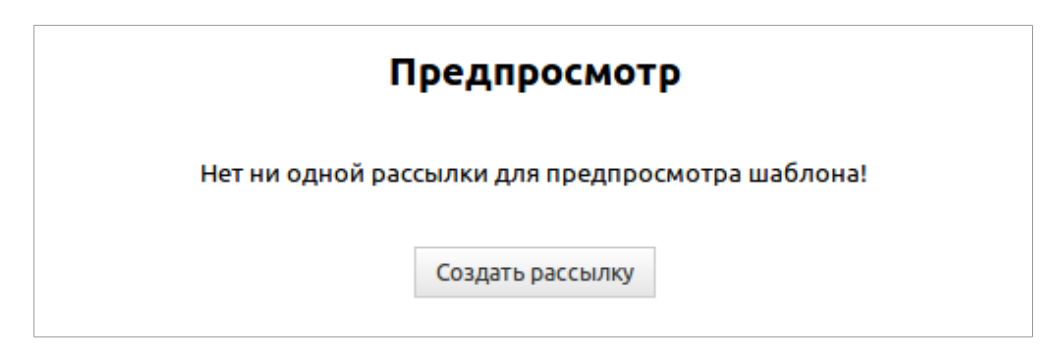

После нажатия на кнопку «Создать рассылку» откроется страница добавления новой рассылки.

• «Создать рассылку» **—** кнопка предназначена для создания новой рассылки в таблице «Рассылки». Работает аналогично созданию рассылки по доп.действию «Предпросмотр шаблона», если отсутствуют рассылки. После клика на кнопку «Создать рассылку» откроется страница добавления новой рассылки.

Далее рассмотрим создание рассылок.

#### **2. 2. Рассылки**

Итак, новую рассылку можно создать из таблицы «Шаблоны» по доп.действию «Создать рассылку», а также по доп. действию «Предпросмотр шаблона» при условии отсутствия рассылок вообще. Рассылки также можно создавать напрямую в таблице «Рассылки» путем добавления новой записи, для этого необходимо нажать на кнопку «Создать рассылку». Откроется страница добавления новой записи, в которой необходимо заполнить следующие поля:

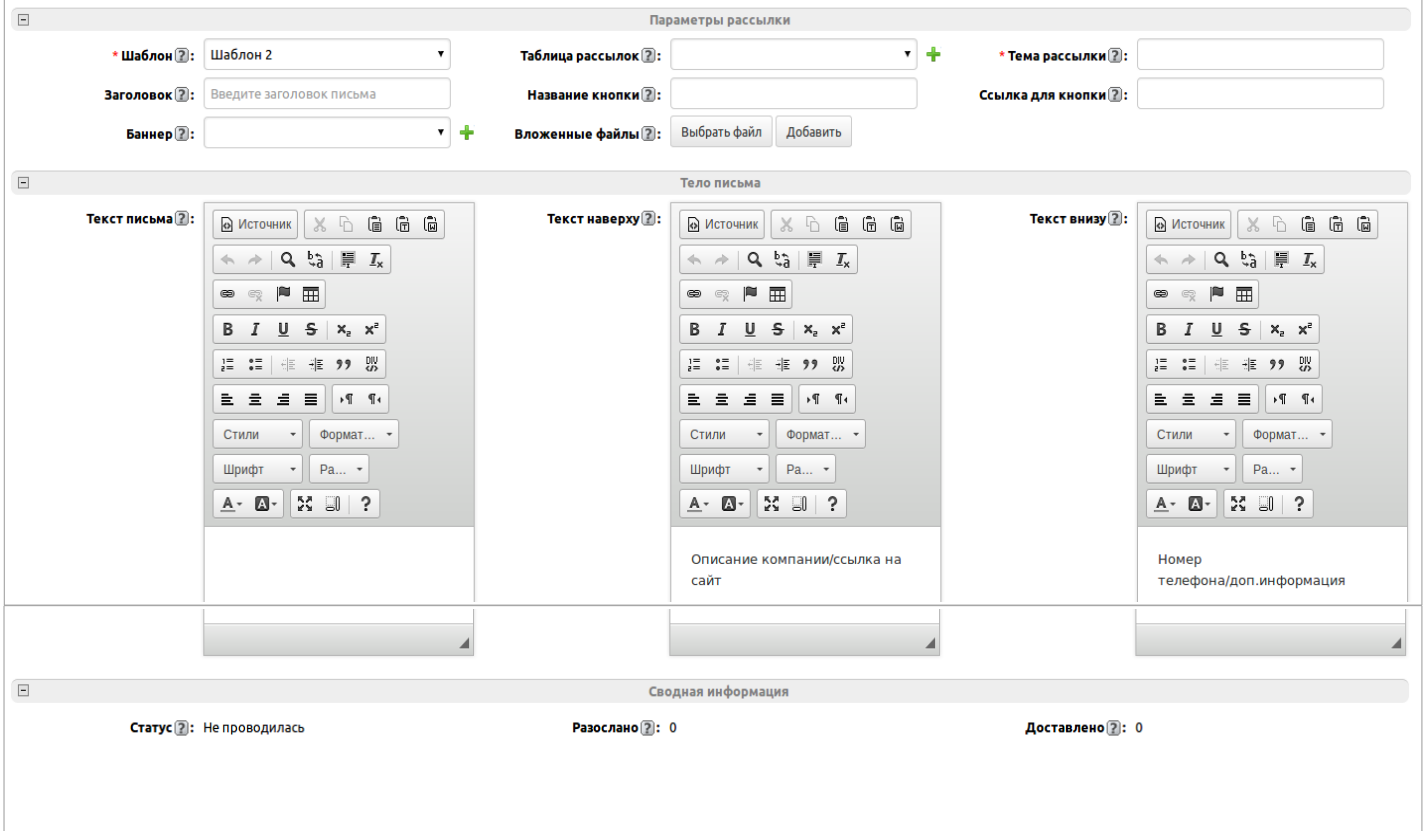

- **Шаблон** поле связи на таблицу «Шаблоны», здесь задается, на базе какого шаблона будет создана рассылка. При создании рассылки по кнопке «Создать рассылку» это поле заполняется автоматически соответствующим названием шаблона.
- **Таблица рассылок —** поле связи со списком таблиц конфигурации, которые были заданы в настройках дополнения. Заполнение данного поля определяет, в какой таблице будет создан шаблон рассылки для рассылки его по записям этой таблицы.
- **Тема письма** текстовое поле, здесь необходимо задать тему письма, это важно для рассылаемых писем, чтобы уменьшить вероятность попадания их в СПАМ (например, не пишите весь текст заглавными буквами).
- **Заголовок —** текстовое поле, здесь можно ввести текст, который будет подтягиваться в тело письма в качестве заголовка.
- **Текст письма** текстовое поле, для которого включено отображение визуального htmlредактора. То есть текст письма вы можете дополнительно оформить, используя инструменты редактора: шрифт, стили, размеры шрифта, маркированные списки, цвета фона/текста и т. п.
- **Название кнопки —** текстовое поле, здесь вы можете задать название кнопки, которая будет располагаться в письме.
- **Ссылка для кнопки** здесь вы можете указать ссылку, по которой должен перейти адресат вашего письма, например, на свой сайт, на форму регистрации и т. п. При нажатии на эту кнопку в письме откроется заданный сайт в новом окне браузера.
- **Текст наверху** текстовое поле, для которого включено отображения визуального htmlредактор. Здесь вы можете задать текст, который будет выводиться в правом верхнем углу, над основным текстом письма, иначе говоря **—** шапка письма.
- **Текст внизу** текстовое поле, для которого включено отображение визуального htmlредактора. Здесь вы можете задать текст, который будет выводиться в левом нижнем углу, под основным текстом письма, иначе говоря **—** подвал письма.
- **Баннер** поле связи с таблицей «Каталог баннеров», здесь можно выбрать баннер, который будет вставляться в тело письма.
- **Вложенные файлы** здесь к своей рассылке вы можете загрузить файлы разных типов, например прайс-лист, документы, коммерческое предложение и т. п.
- **Статус** поле список со значениями «Рассылка проведена» и «Не проводилась», отображает состояние проведения рассылки.
- Разослано числовое поле, в котором ведется счетчик всех разосланных писем по этой рассылке. Общее количество разосланных писем, подсчитывается на основе подтаблицы «Статистика».
- **Доставлено** числовое поле, в котором ведется счетчик всех успешно доставленных писем по этой рассылке. Общее количество доставленных писем, подсчитывается на основе подтаблицы «Статистика».

По каждой рассылке ведется статистка отправки писем. Это фиксируется в подтаблице «Статистика».

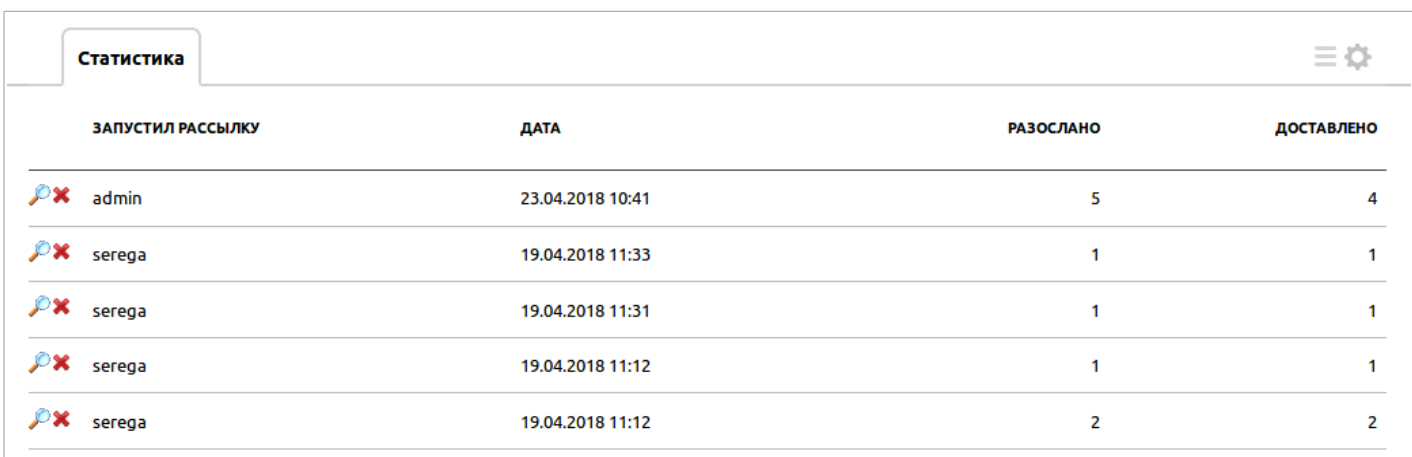

Здесь отображается следующая информация по полям:

- **Запустил рассылку** поле типа «пользователь», отображает имя пользователя, который запускал рассылку.
- **Дата** отображает дату и время запуска рассылки.
- **Разослано** числовое поле, в котором ведется счетчик разосланных писем по этой рассылке за указанную дату.
- **Доставлено** числовое поле, в котором ведется счетчик успешно доставленных писем по этой рассылке за указанную дату.

Созданную рассылку также можно открыть на предпросмотр, для этого необходимо нажать кнопку «Предпросмотр»:

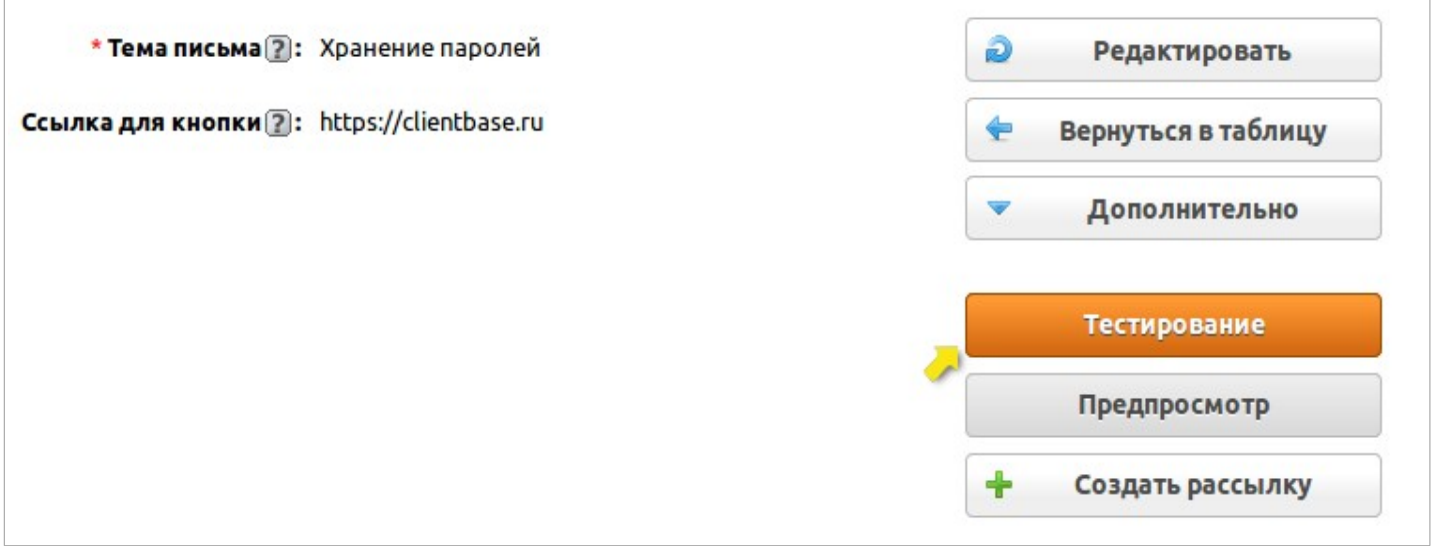

После нажатия кнопки откроется окно, в котором вы увидите, как будет выглядеть созданная вами

## рассылка на базе выбранного шаблона с заданным оформлением:

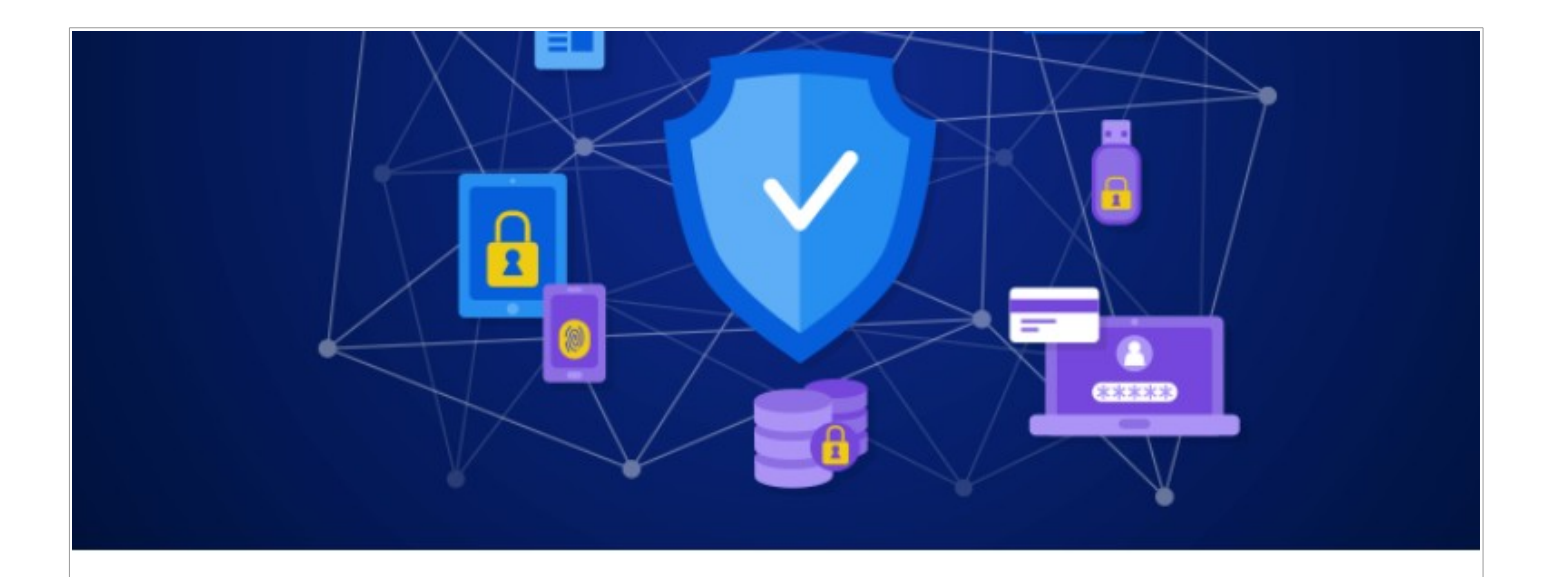

#### Здравствуйте, Alba!

Каждая компания имеет пароли для множества учетных записей: электронная почта, онлайн-банкинг, социальные сети, форумы, интернет-магазины, доступ к которым может быть выдан множеству сотрудников. многие задаются вопросом, как правильно хранить все эти данные - чтобы это было удобно, легко и безопасно.

К тому же администратору важно вести учет, кому и какой пароль выдавался, и в случае увольнения сотрудни обновлять эти пароли.

Именно с этой целью мы разработали дополнение «Хранение паролей» - для защиты важной информации

Здесь также можно проверить отправку созданной рассылки, для этого необходимо нажать на кнопку «Тестирование»:

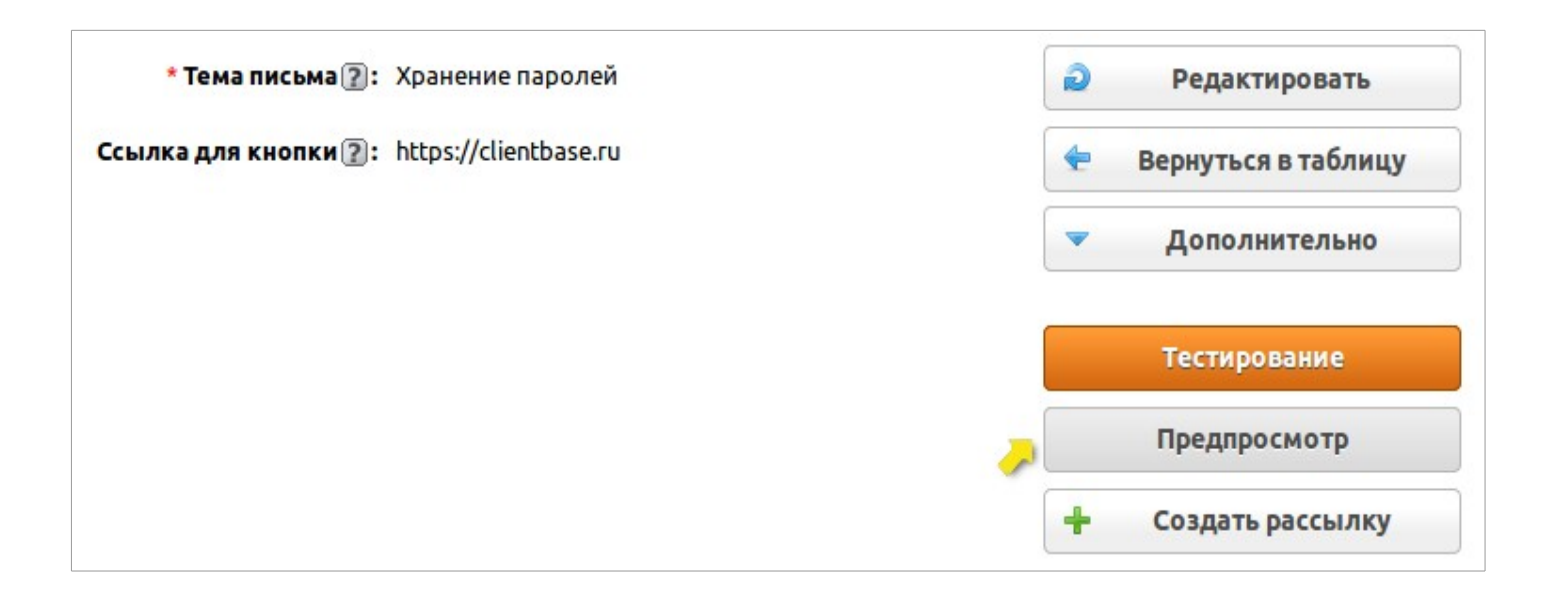

После нажатия кнопки откроется окно, в котором необходимо будет ввести адрес почтового ящика, на который необходимо отправить письмо:

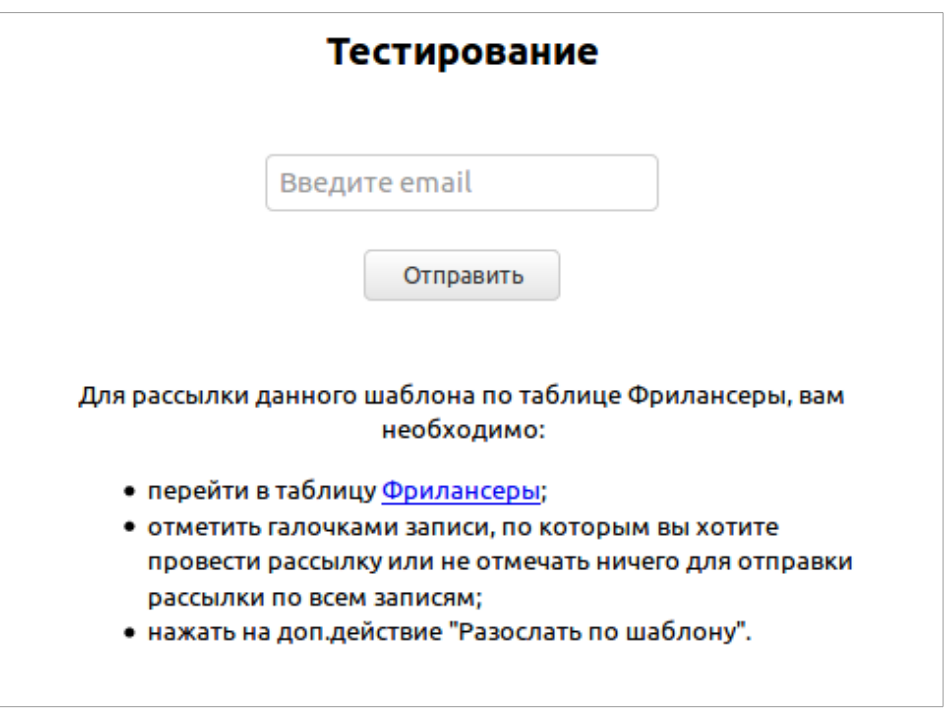

После ввода почтового адреса, нажмите на кнопку «Отправить», окно закроется, и рассылка будет отправлена на указанный ящик.

## **2. 3. Каталог баннеров**

«Каталог баннеров» **—** таблица-справочник, в которой хранятся баннеры для рассылок. То есть сюда загружаются изображения баннеров, которые в дальнейшем можно вставлять в тексты писем.

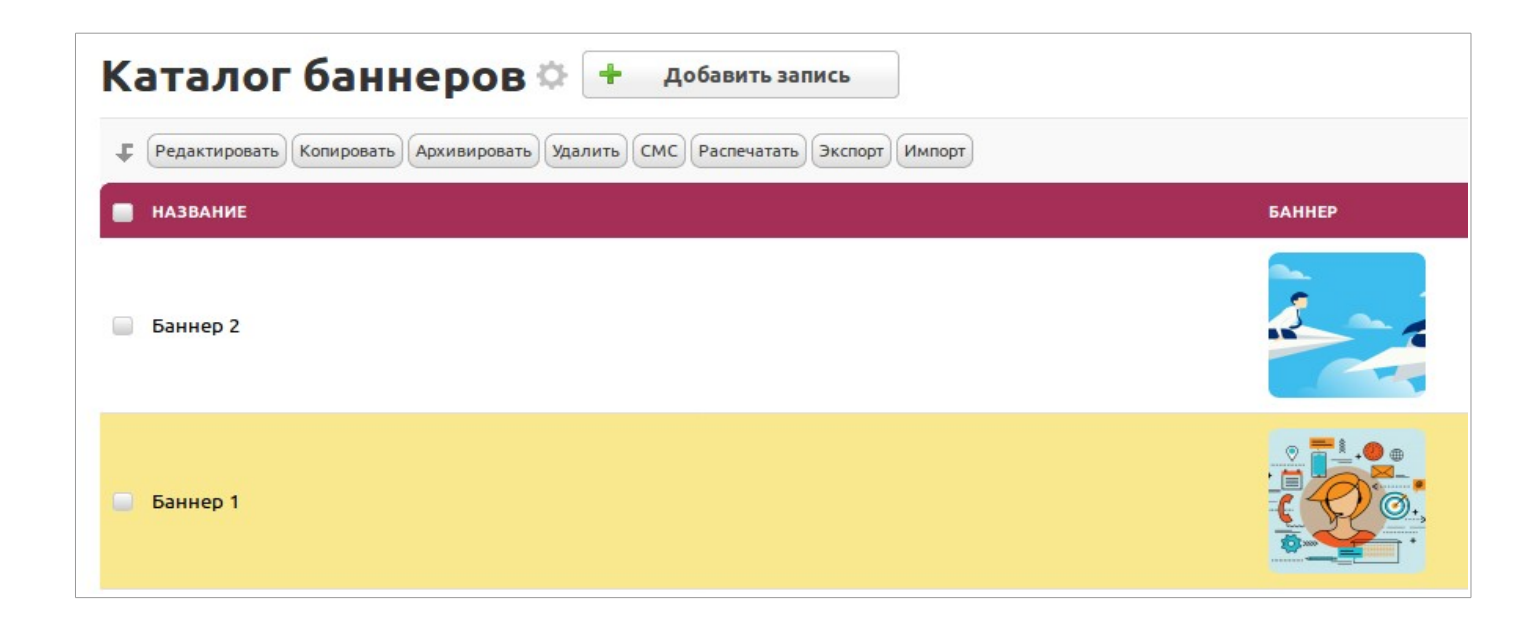

Для того чтобы загрузить баннер, необходимо нажать на кнопку «Добавить баннер».

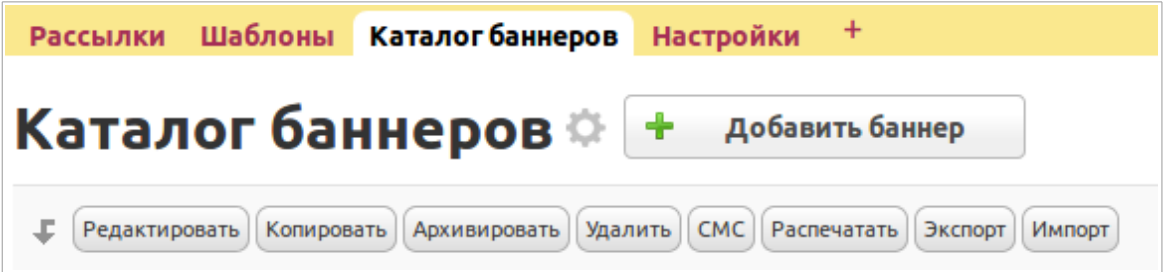

Откроется страница добавления новой записи, где необходимо заполнить поле с названием баннера и само поле для загрузки файла:

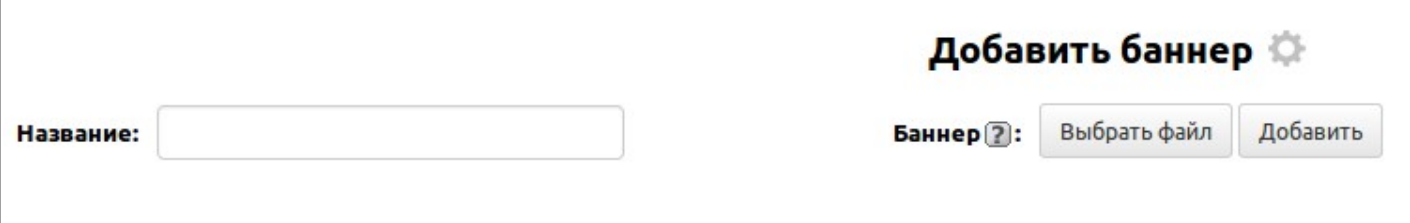

После этого станет возможным вставлять баннер в текст той или иной рассылки.

## **2. 4. Проведение рассылок**

После того как создали рассылку, где указали таблицу, из который будем ее запускать, переходим в эту таблицу. К примеру, в качестве таблицы рассылки, была указана таблица «Контрагенты», здесь автоматически создается доп.действие «Разослать по шаблону», по которому непосредственно и будет происходить рассылка.

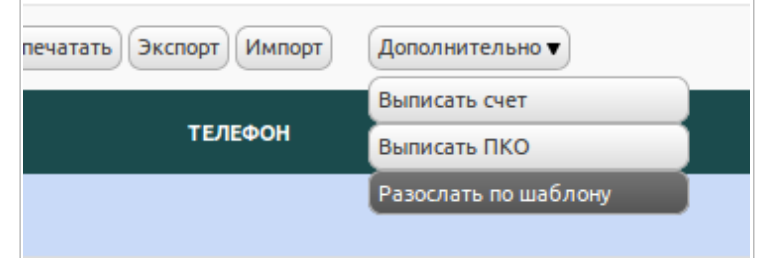

Рассылку можно проводить как по всем записям, так и по нескольким, отмечая записи в таблице, либо отправлять письмо по одной выбранной записи отдельно.

После нажатия на кнопку «Разослать по шаблону» откроется окно, в котором будет предложен выбор нужной рассылки для отправки, так как для одной таблицы могут быть созданы несколько рассылок.

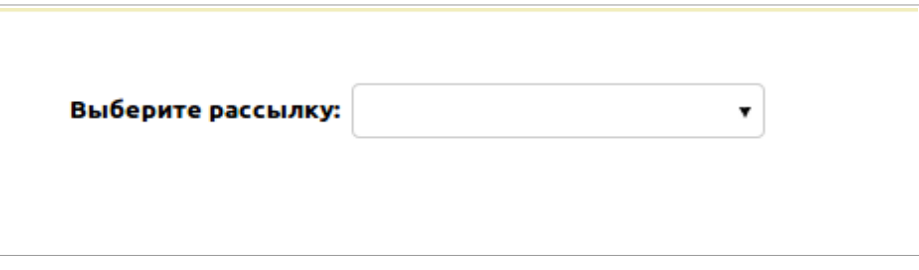

После выбора рассылки появятся 2 кнопки: «Разослать» с отображением в скобках количества выбранных записей/адресатов и «Предпросмотр».

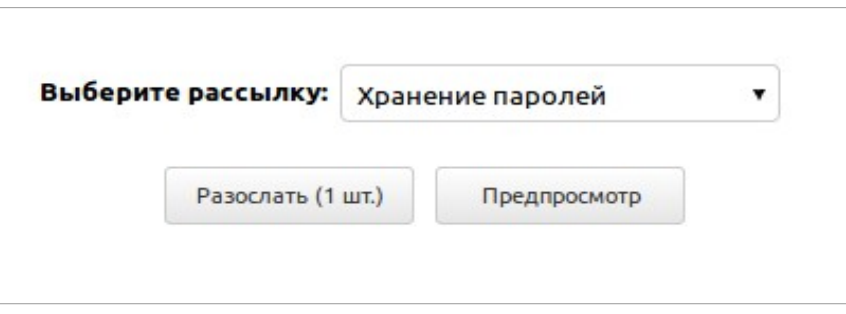

После клика на кнопку «Предспросмотр» также откроется окно, в котором можно будет увидеть структуру и содержание рассылки.

После нажатия на кнопку «Разослать» запустится рассылка письма по записям, и автоматически произойдет возврат в таблицу или запись, в зависимости от того, откуда вы запускали рассылку (из таблицы или из записи).

**Внимание!** Для корректной работы дополнения «Рассылки», необходимо иметь настроенный исходящий SMTP-сервер для отправки писем из программы.

Для настройки необходимо перейти в «Настройки» → «Рассылка» → «Параметры рассылки» и добавить свой сервер (почтовый ящик).